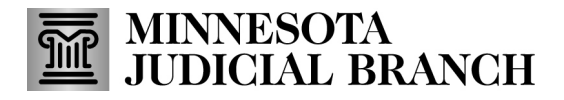

### **Search for a Case**

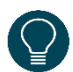

Use the **Case Search** tab to search for Case Details (Register of Actions) that show case and party information, case events, dispositions, and financial information related to a case.

Once you've located a case or cases, use the breadcrumb navigation at the top of the results screen to return to the **Case Search Results** or **Return to Case Search**.

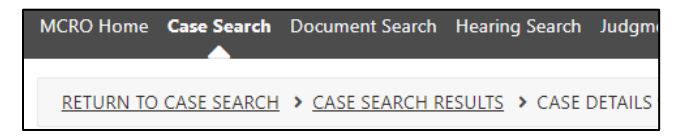

- 1. Click on the **Case Search** tab.
- 2. Select **Name**. Note that the Handout Tips for Name Searches contains more information about searching by name.
- 3. Select whether you wish to search by **Person** or **Business** name.

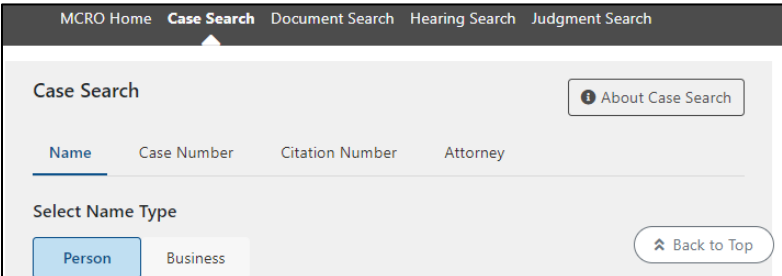

#### Search by Person name

4. Type in the **Last Name** and **First Name**. You may also enter a **Middle Name** (optional).

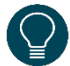

Use a wildcard (\*) after two characters (e.g. "Jo\*") or check the **Sounds Like** box if needed. Wildcards and **Sounds Like** cannot be used together.

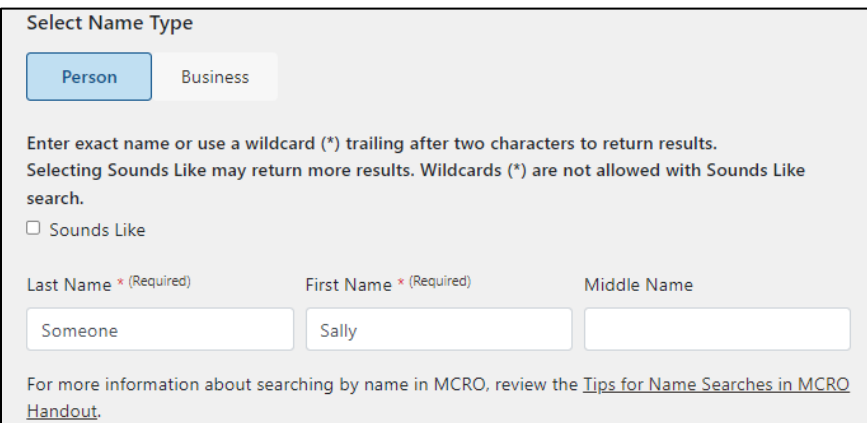

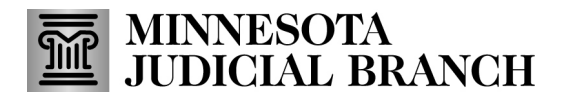

- 5. Complete the optional **Additional Search Options**, if known:
	- a. For **Date of Birth** and **Date Filed**, select **On** to enter an exact **Date of Birth**, or **Range** for a range of dates.
	- b. Select the **Case Status**.
	- c. Select the **Court Locations**to search (**Statewide** or **County**). If you select **County**, check the box(es) next to the applicable county(ies).

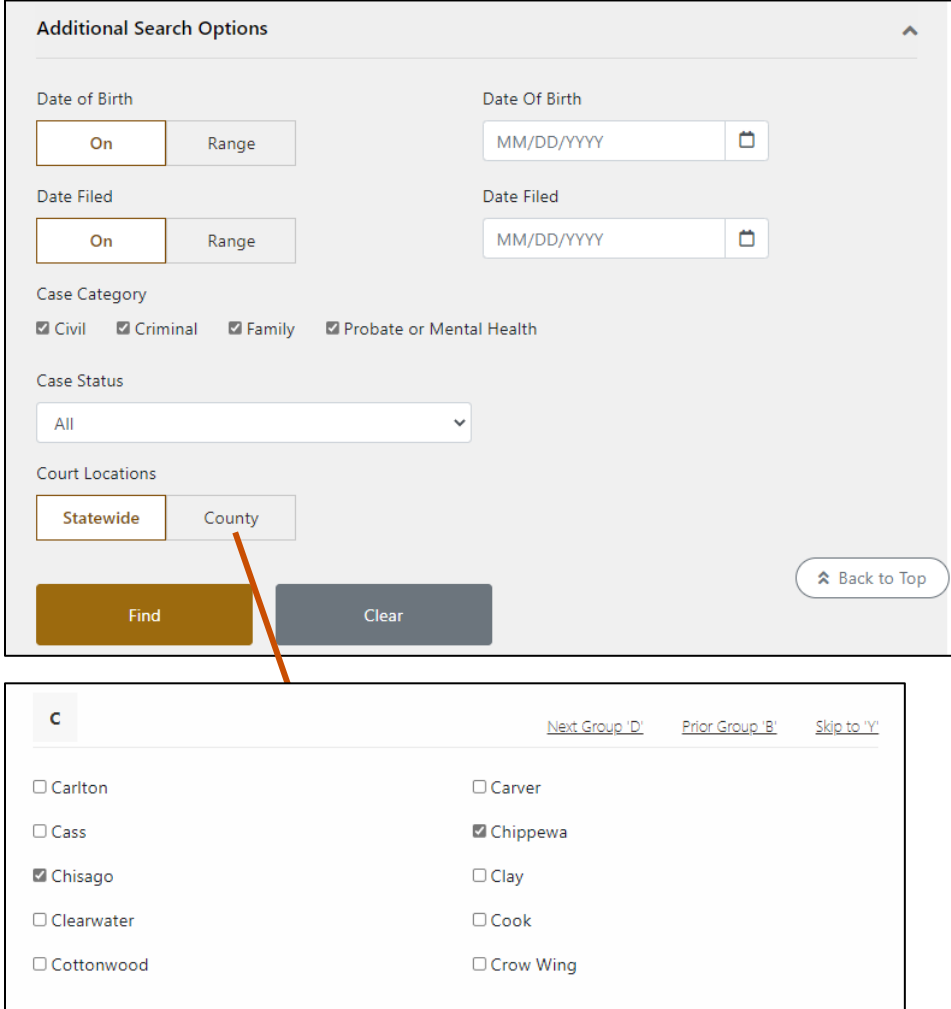

6. Click **Find**.

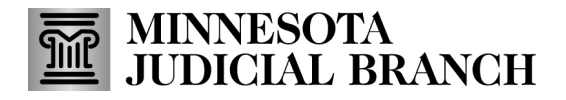

#### Search by Business name

- 1. Select **Business**.
- 2. Type in the **Business Name**.

Use a wildcard (\*) after two characters (e.g. "Jo\*") or check the **Sounds Like** box if needed. Wildcards and **Sounds Like** cannot be used together.

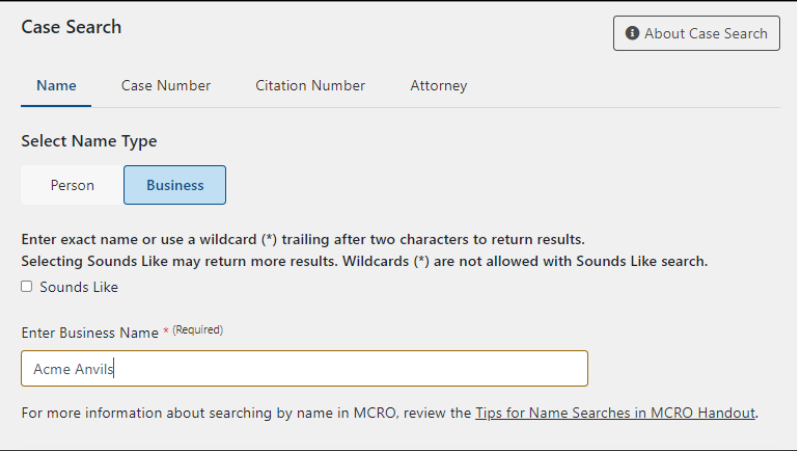

- 3. Complete any of the **Additional Search Options**, if known:
	- a. Select **On** to enter an exact **Date Filed**, or **Range** for a range of dates.
	- b. Select the **Case Status**.
	- c. Select the **Court Locations**to search (**Statewide** or **County**). If you select **County**, check the box(es) next to the applicable county(ies).
- 4. Click **Find**.

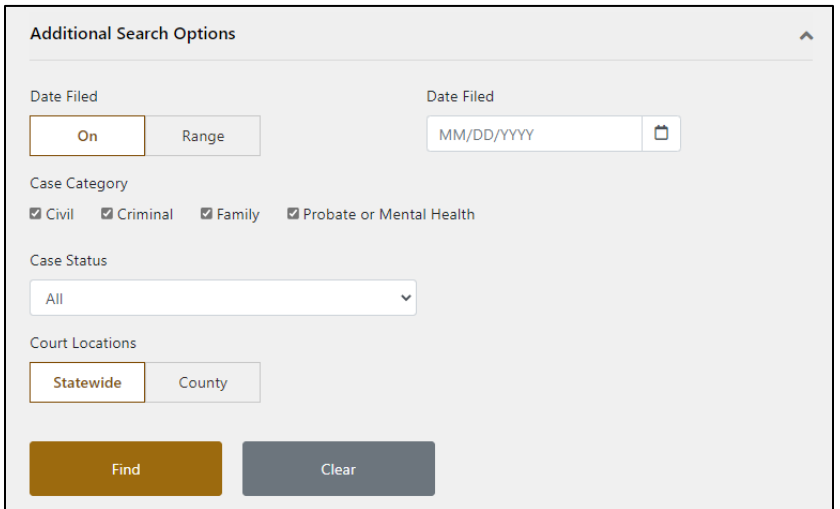

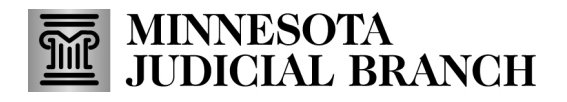

Search by Case Number or Citation Number

- 1. Select **Case Number** or **Citation Number**.
- 2. Type in the complete case or citation number in the **Enter Case Number** or **Enter Citation Number** field. Incomplete case or citation numbers will result in an error message.

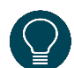

Case or citation numbers may be entered with or without dashes or leading zeros. Do not use spaces.

#### 3. Click **Find**.

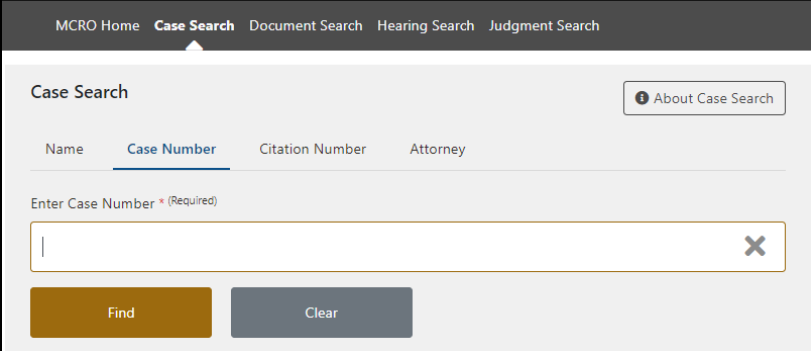

### Search by Attorney Name

- 1. Select **Attorney**.
- 2. Select **Attorney Name**.
- 3. Complete the **Last Name** and **First Name** fields. You may also enter a **Middle Name**.

Use a wildcard (\*) after two characters (e.g. "Jo\*") or check the **Sounds Like** box if needed. Wildcards and **Sounds Like** cannot be used together.

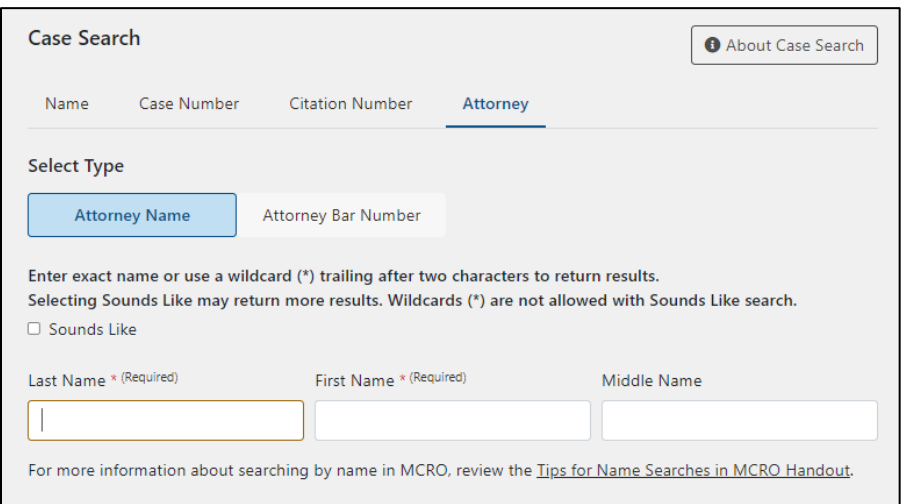

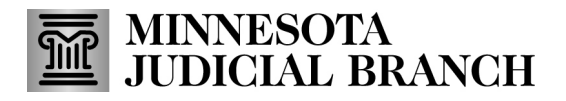

- 4. Complete any of the **Additional Search Options**, if known:
	- a. Select **On** to enter an exact **Date Filed**, or **Range** for a range of dates.
	- b. Select the **Case Category** (all categories are selected by default).
	- c. Select the **Case Status**.
	- d. Select the **Court Locations**to search (**Statewide** or **County**). If you select **County**, check the box(es) next to the applicable county(ies).

#### 5. Click **Find**.

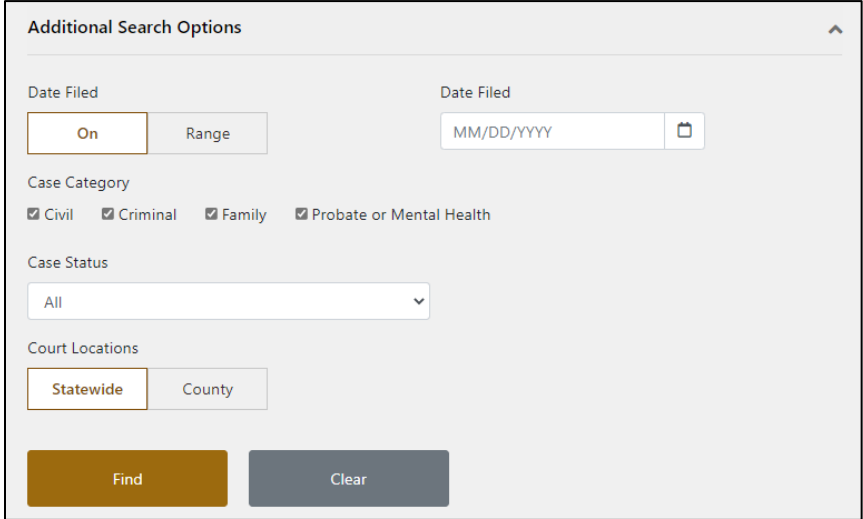

#### Search by Attorney Bar Number

- 1. Select **Attorney**.
- 2. Select **Attorney Bar Number**.
- 3. Type in the complete attorney bar number in the **Enter Attorney Bar Number**field. Incomplete attorney bar numbers will result in an error message.

Attorney bar numbers may be entered with or without dashes or leading zeros.

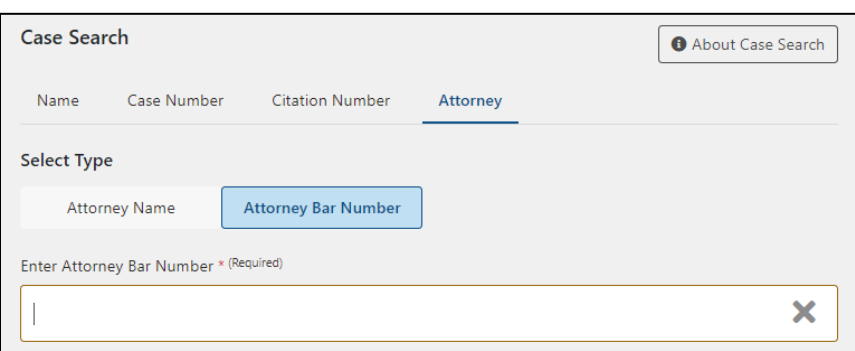

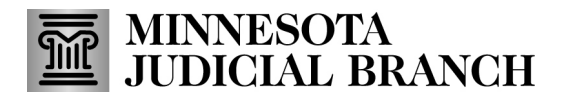

- 4. Complete any of the **AdditionalSearch Options**, if known:
	- a. Select **On** to enter an exact **Date Filed**, or **Range** for a range of dates.
	- b. Select the **Case Category** (all categories are selected by default).
	- c. Select the **Case Status**.
	- d. Select the **Court Locations**to search (**Statewide** or **County**). If you select **County**, check the box(es) next to the applicable county(ies).
- 5. Click **Find**.

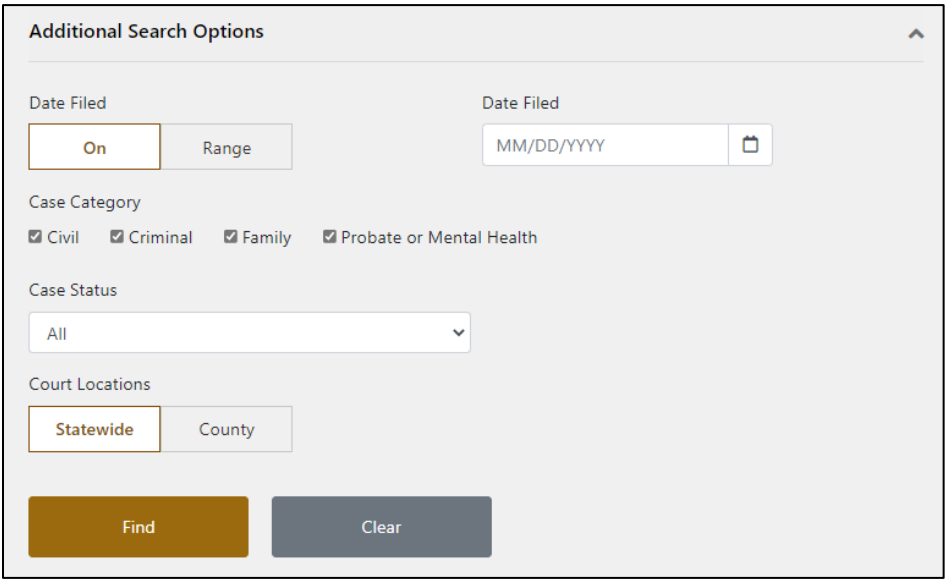